# 用户贴息操作指南

## **1.PC** 端操作

#### 1.1. 用户登录

用户登录系统,进入业务办理页面:

1.账户+密码登录;

2.短信+验证码进行登录;

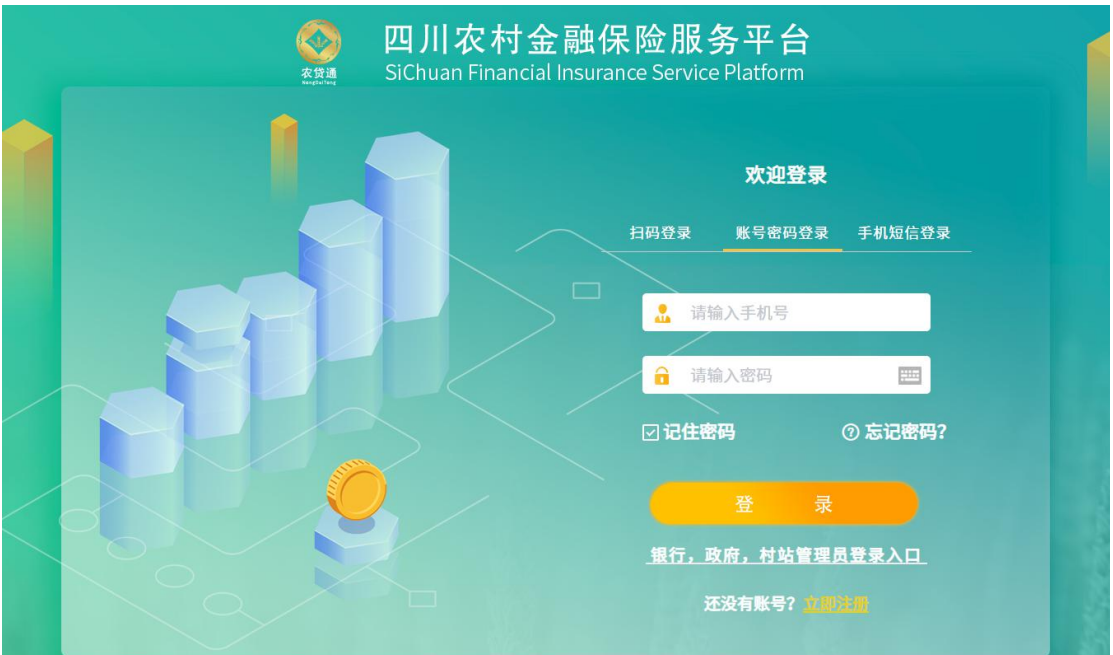

#### 1.2. 进入政策贴息页面

1.用户可通过点击菜单"惠农政策—政策贴息"进入贴息产品列表页面;

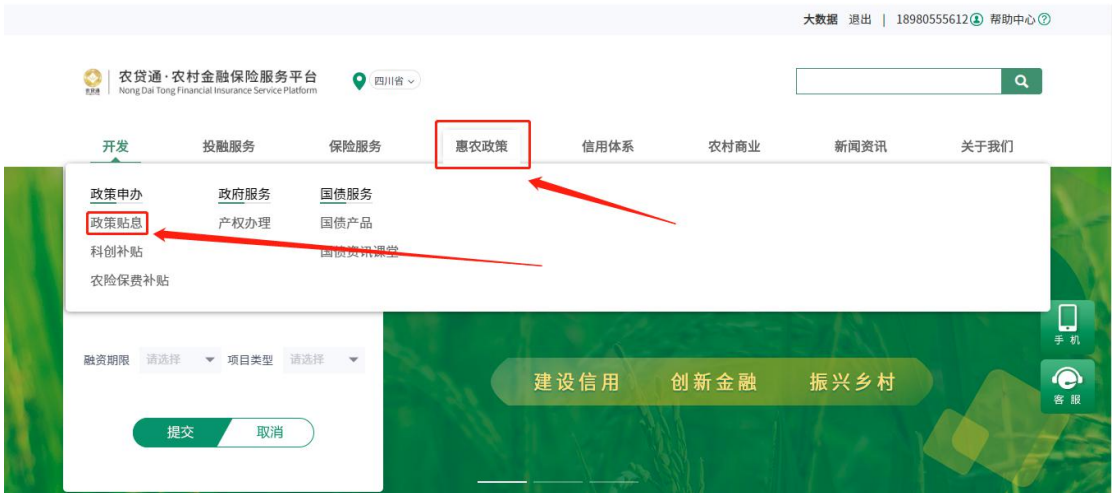

2.在惠农政策页面点击政策贴息

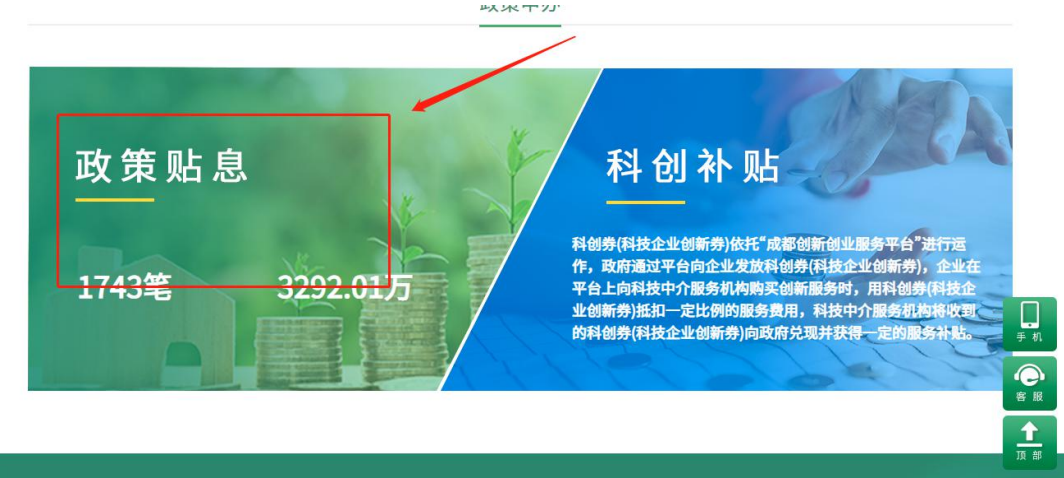

#### 1.3. 进入申请页面

在贴息产品列表选择贴息产品进行申请:

要求:1.用户存在已完成放款的贷款信息;

2.贷款要求为涉农贷款;

3.贷款要求满足贴息产品的申报时间区间;

4.已申请用户无法再次进行申请;

贴息产品列表:

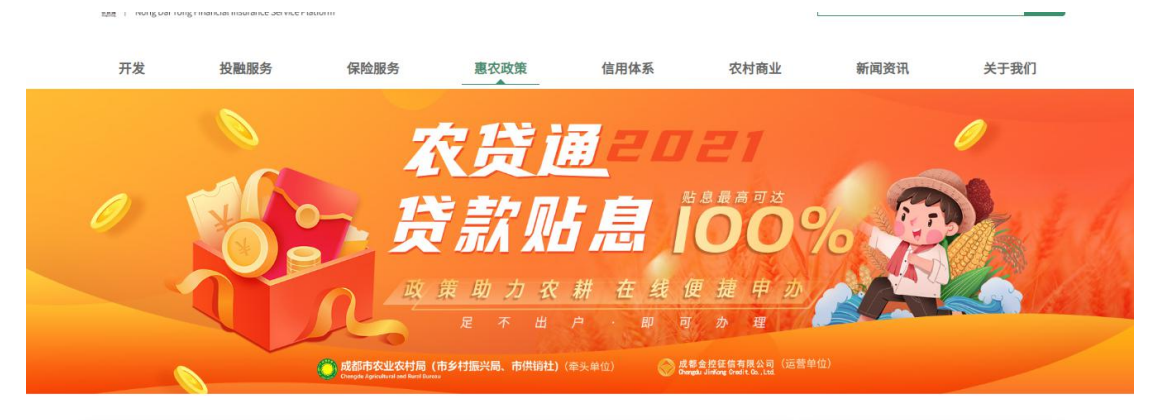

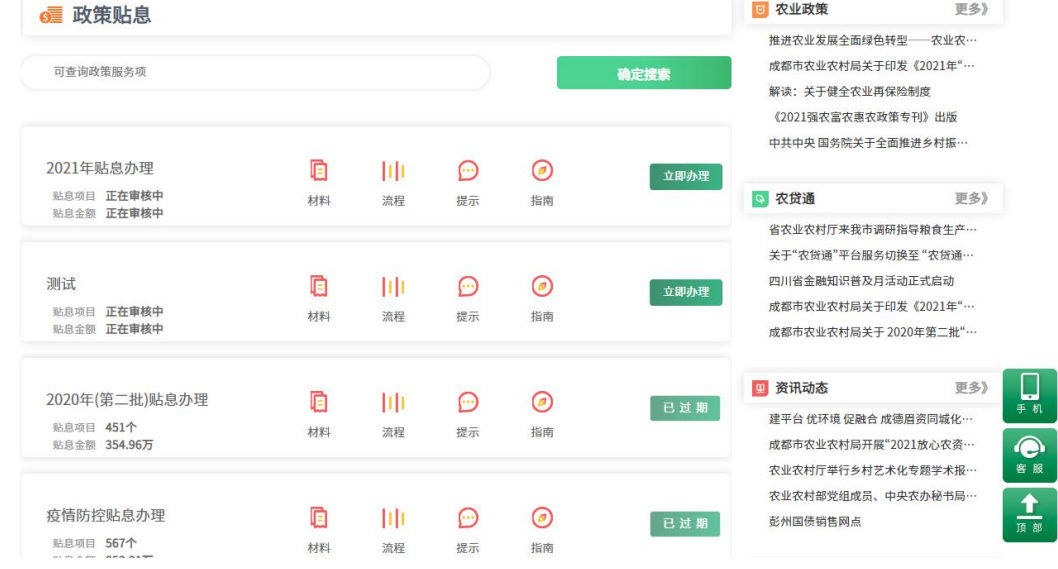

#### 贷款不满足申请条件时:

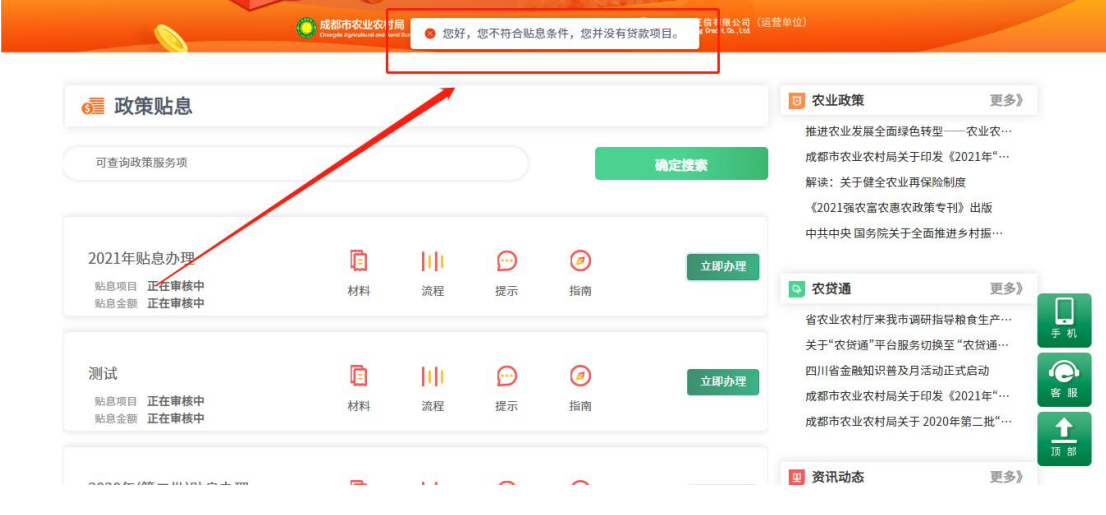

#### 2.已经申请过贴息时

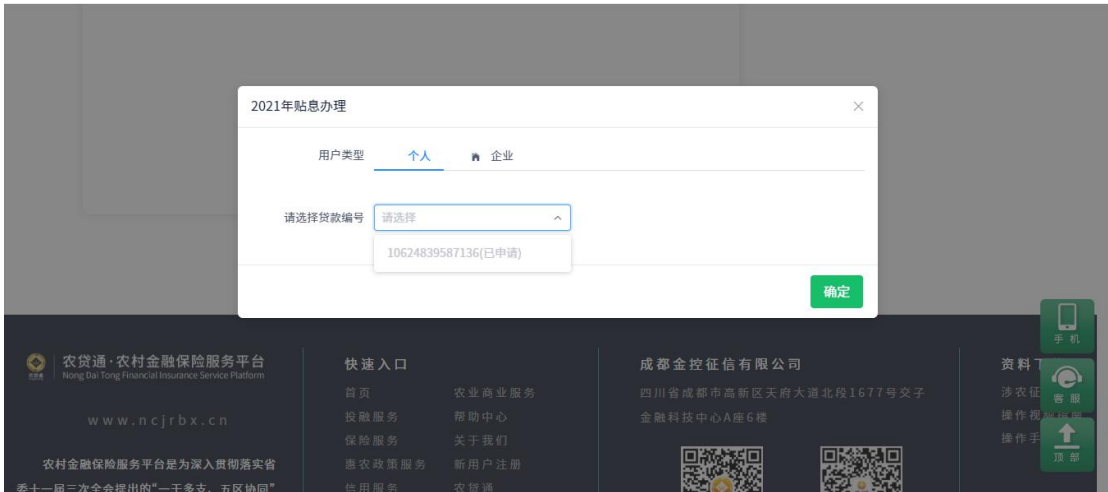

#### 1.4. 贴息申请

#### 1.4.1. 进入申请页面

进入产品详情页面,点击"立即办理"进行业务办理操作

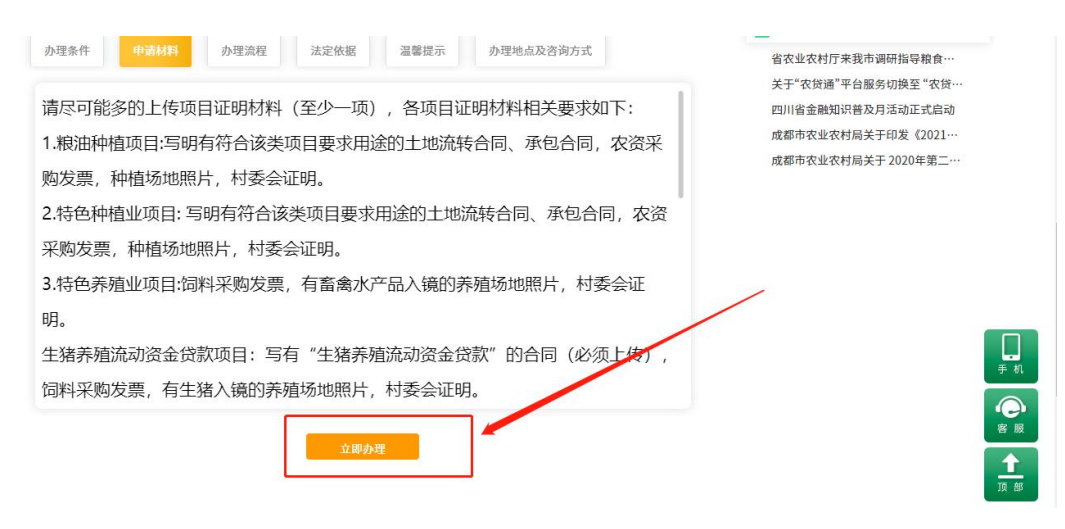

#### 1.4.2. 选择贷款

选择未申请的贷款进行申请:

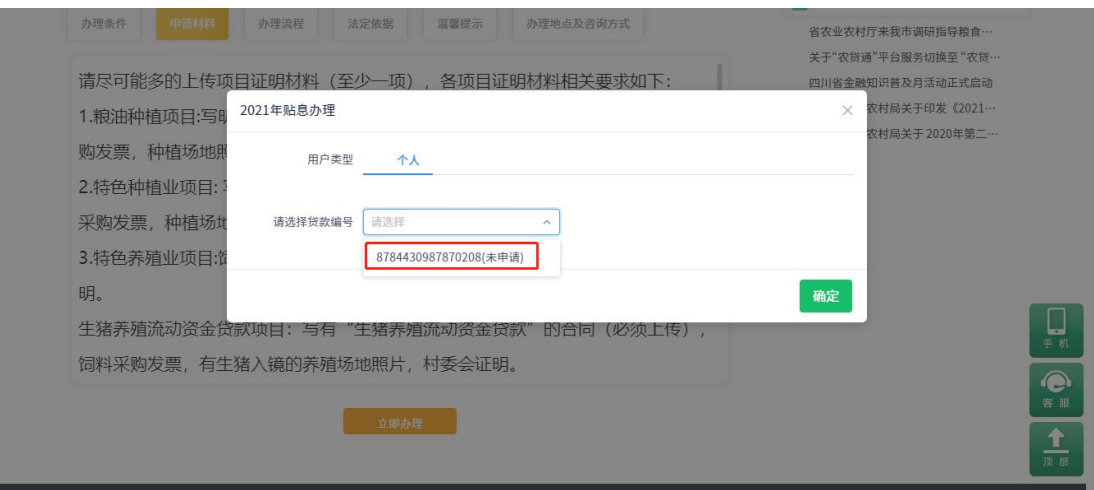

## 1.4.3. 填写申请信息

贴息申请信息填写

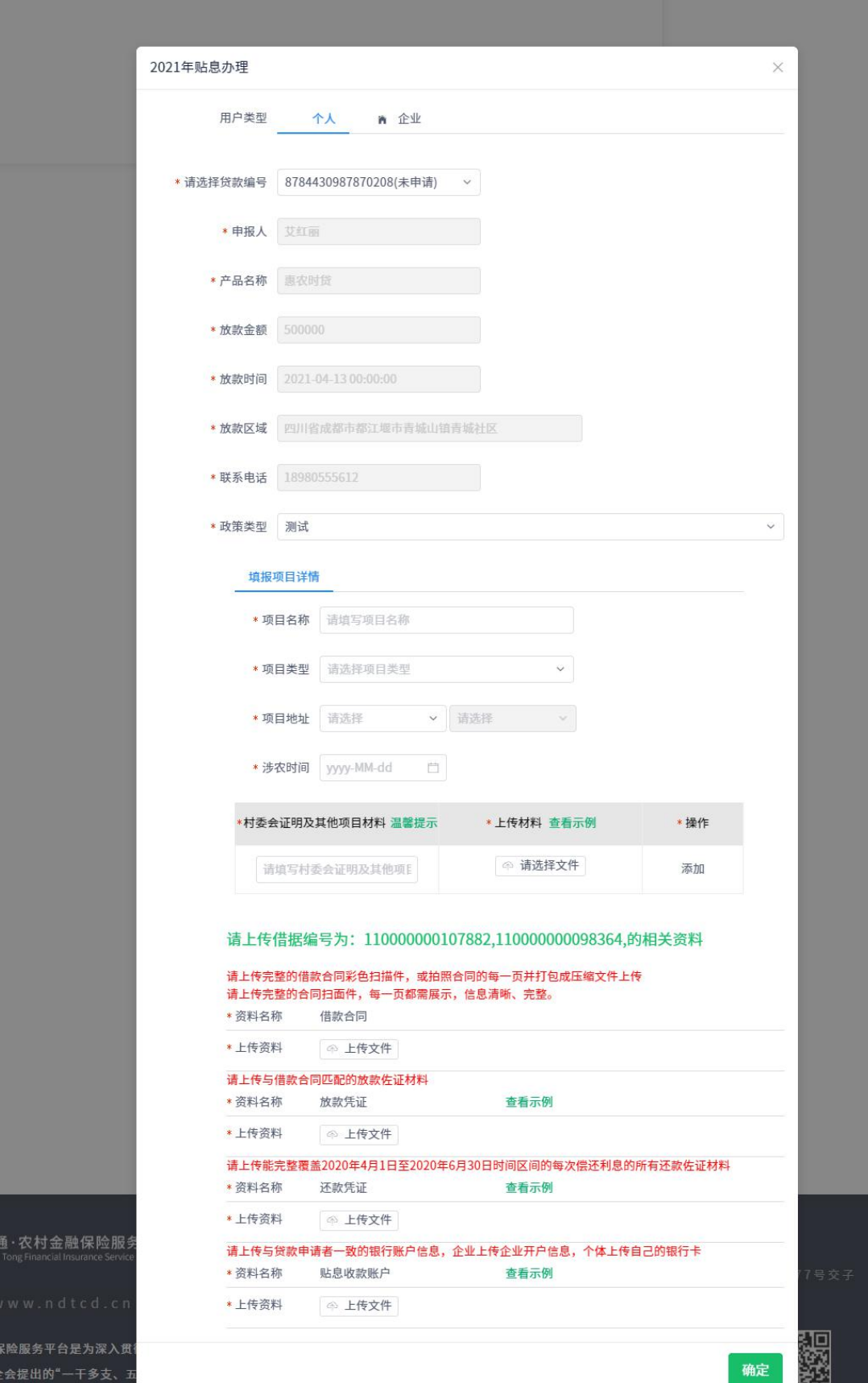

### 1.4.4. 温馨提示查看

点击温馨提示可查看用户需要补充上传的资料

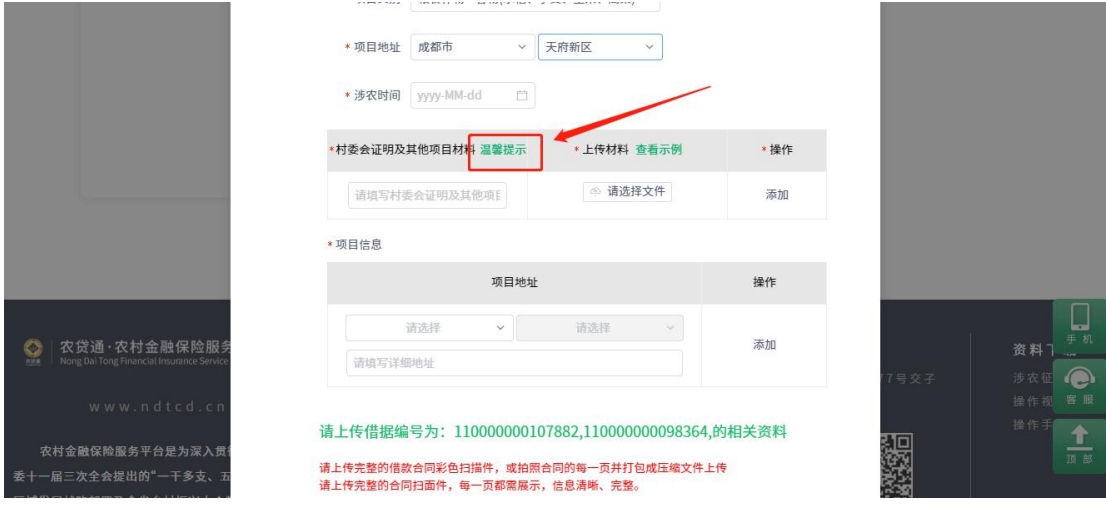

### 1.4.5. 查看示例

点击查看示例可查看各类上传资料的样式。

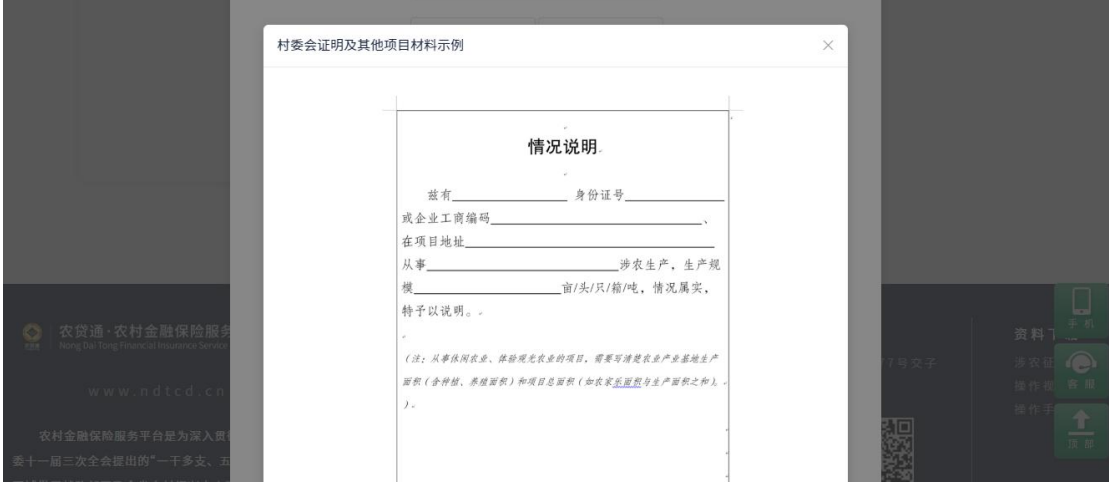

#### 1.4.6. 申请记录

用户提交申请后,页面会跳转到个人中心显示用户的申请信息;用户可点击 查看详情查看信息。

用户在此页面同时可跟踪申请的处理状态,并对驳回的信息进行修改、重新

提交。

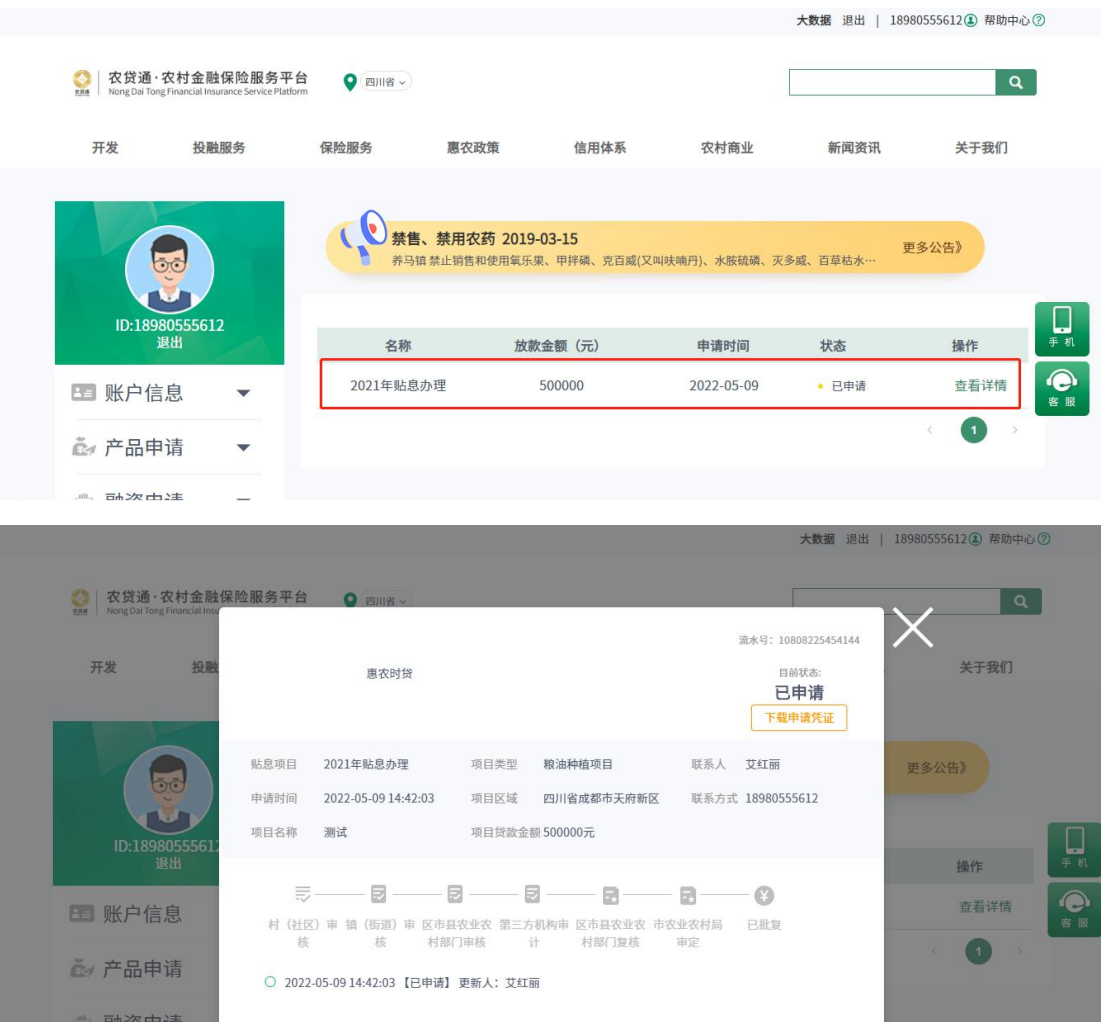

### 1.4.7. 修改

审核机构驳回的信息状态会显示为驳回,"操作"处会显示修改字样,用户 点击修改可进入修改详情页面。

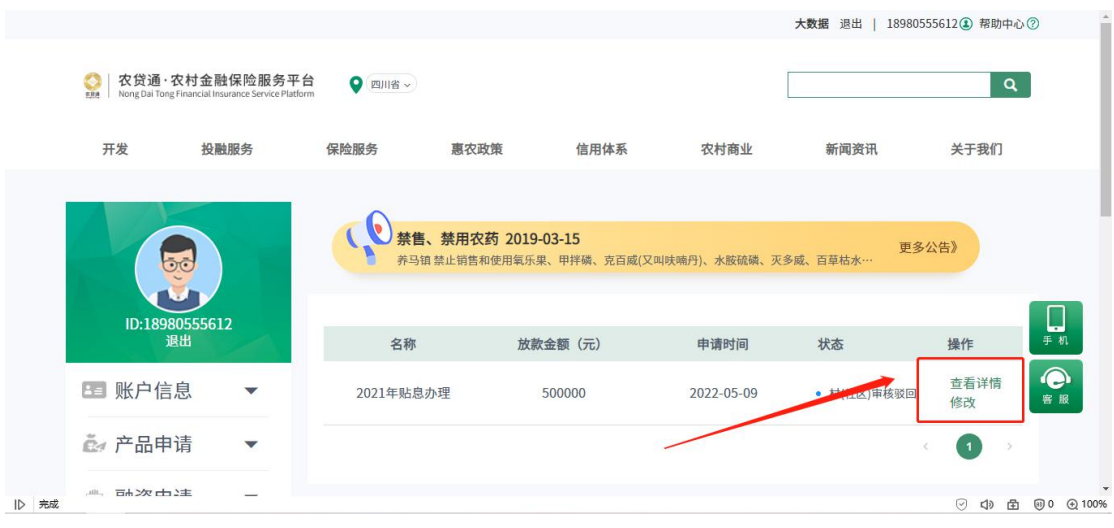

页面上只有驳回的项目可进行填写,用户重新填写信息或上传文件后,可再 次进行提交。

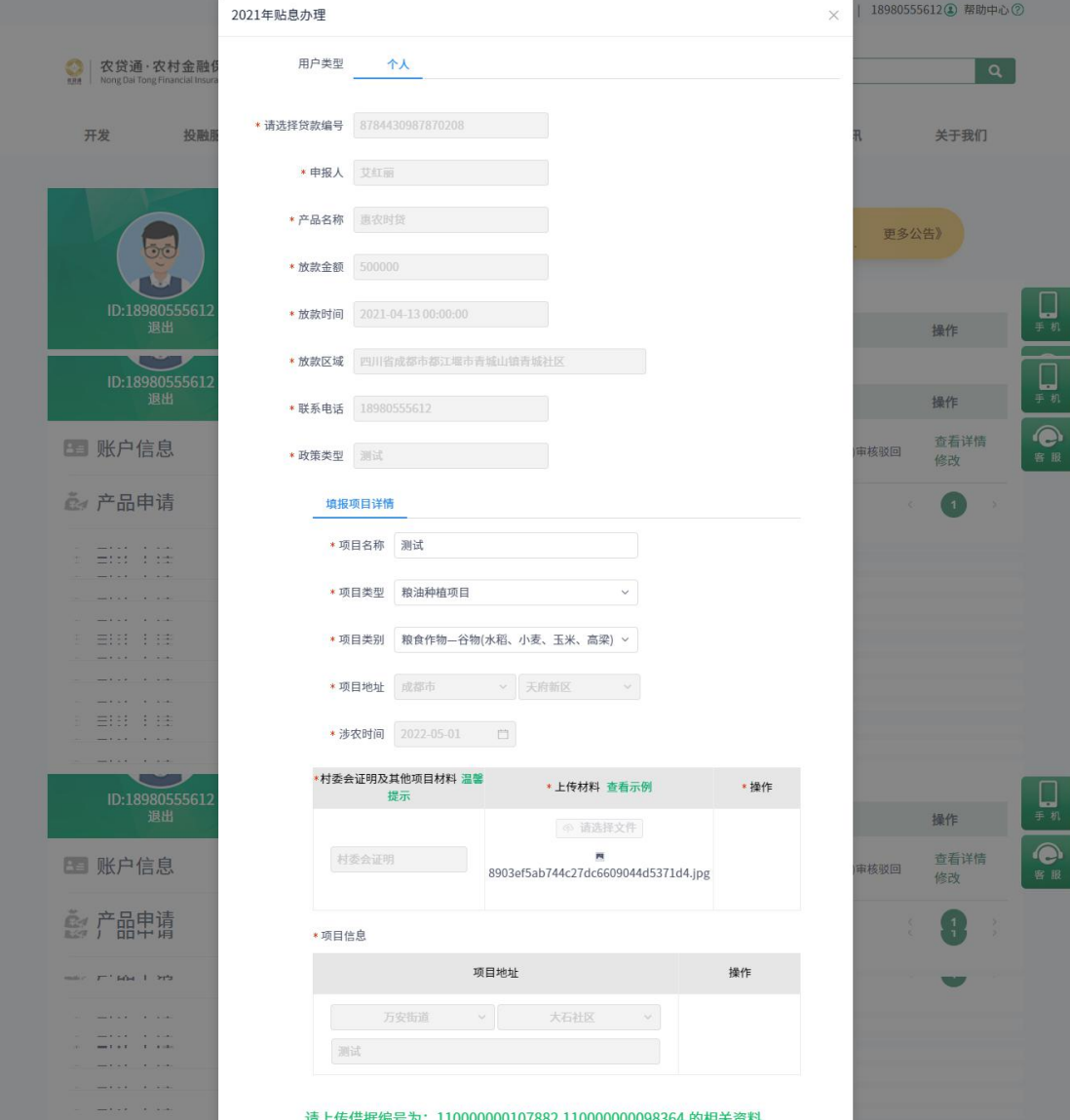